# New Quizzes in Canvas

Quizzes in Canvas are assignments that can be used to challenge student understanding and assess comprehension of course material.

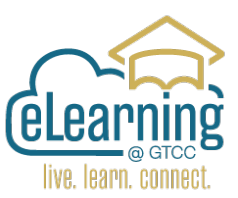

New Quizzes will be the replacement for classic quizzes in Canvas in the future. Both share many features but there are som[e key differences.](#page-6-0)

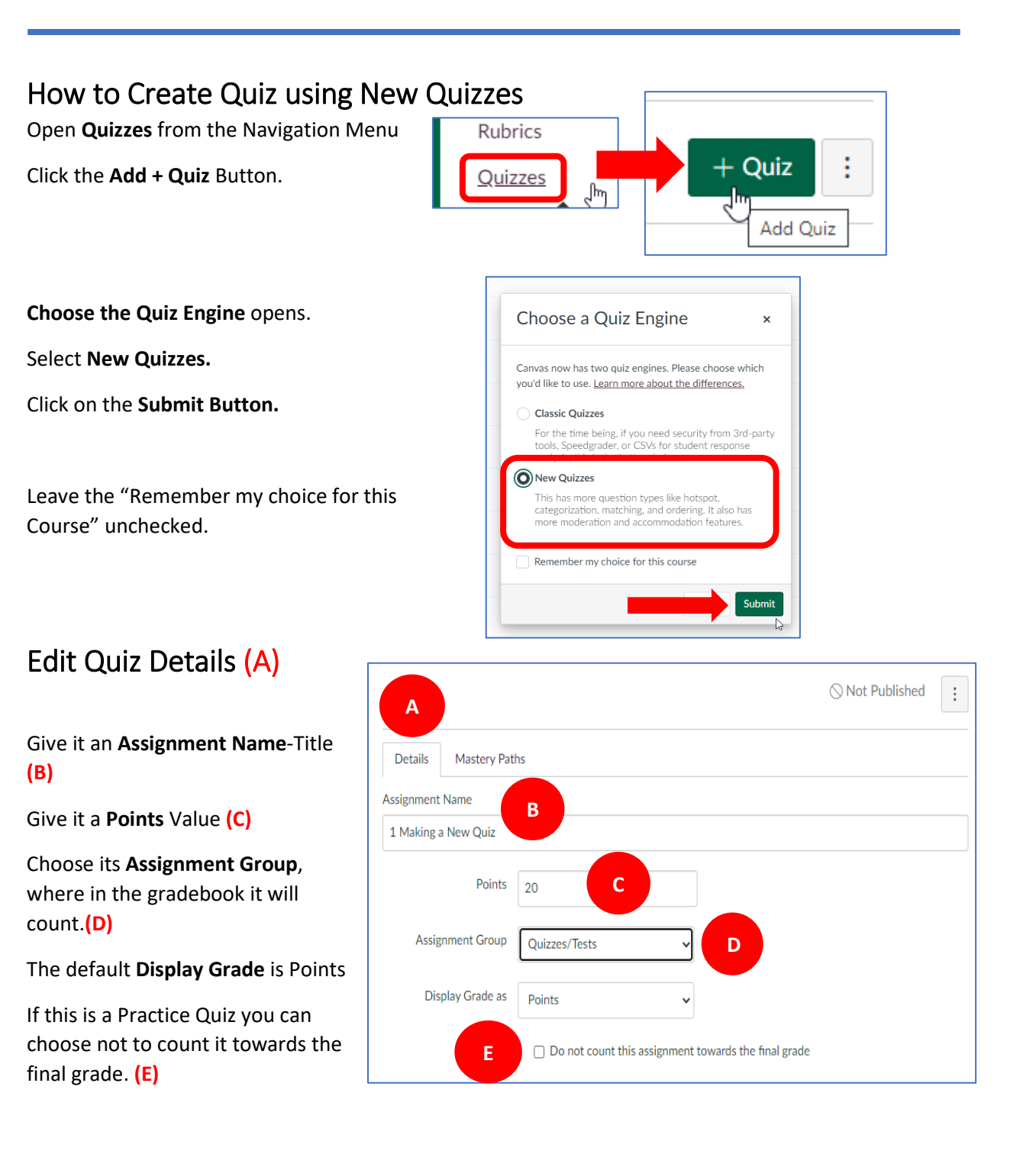

**Assign to** Students and you can add a **Due** date and **Availability** Options. **(F)**

To save your quiz details, click the **Save** button.**(1)** To save and publish your quiz, click the **Save & Publish button**.**(2)**

Clicking the Save or Save & Publish button returns you to the page where you opened the quiz.

Click on **Build** to Open the Build Page. **(3)**

The **Build Page** has four tabs:

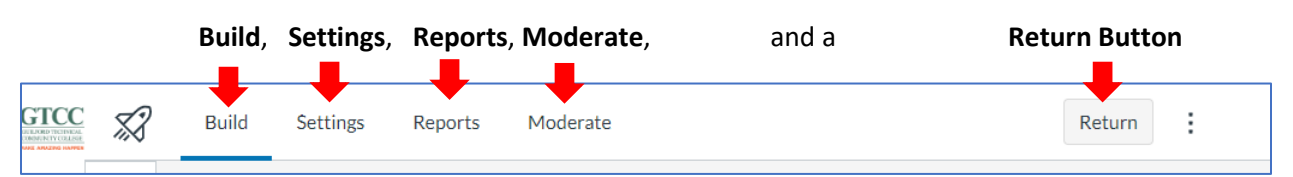

**F**

Assign

 $\Box$  Notify users that this content has changed

**Assign to** 

**Available from** 

Due

Everyone X

Until

 $+$  Add

Cancel

 $\overline{\phantom{a}}$ 

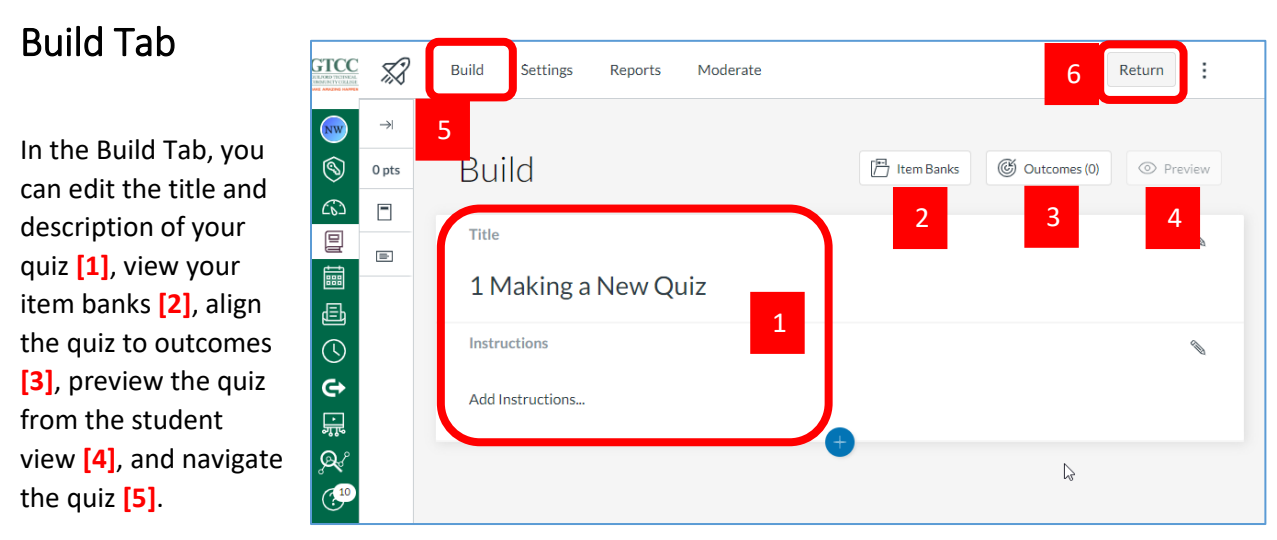

You can use the Rich Content Editor to format and add content to your quiz instructions.

**Return [6]** will take you back to the Edit Details Page.

## Add Content

To add questions to your quiz, click the **Add** button.

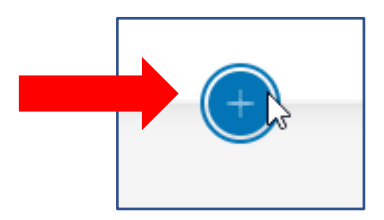

**2 1 3**

Save

量

 $\begin{tabular}{|c|c|} \hline \quad \quad & \quad \quad & \quad \quad \\ \hline \end{tabular}$ 

Save & Publish

 $\lesssim$ 

**Build** 

To insert questions from an item bank, click the **Item Bank** button .**[1]**

To create a new question, click the button for the **question type [2]** or **add + stimulus** content . **[3]**

The question types available only in New Quizzes are: **Categorization, Ordering, Stimulus** and **Hot Spot** .

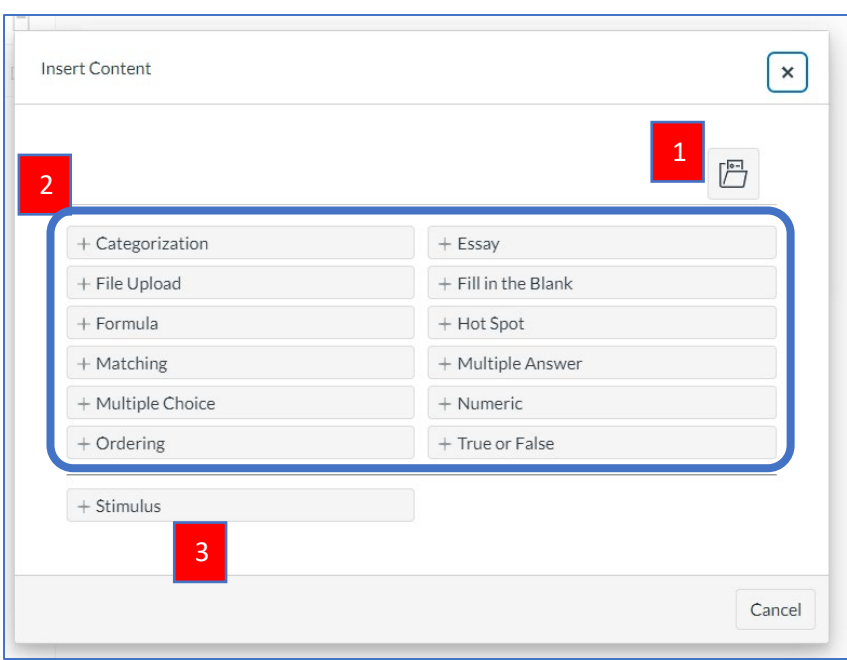

## Edit Question

For each question, you can enter a **question title ( A )**, **question stem (B)**, and **answer choices ( C )**.

You may enter feedback for each answer choice **(D).**

You can also delete the entire question **( E )** .

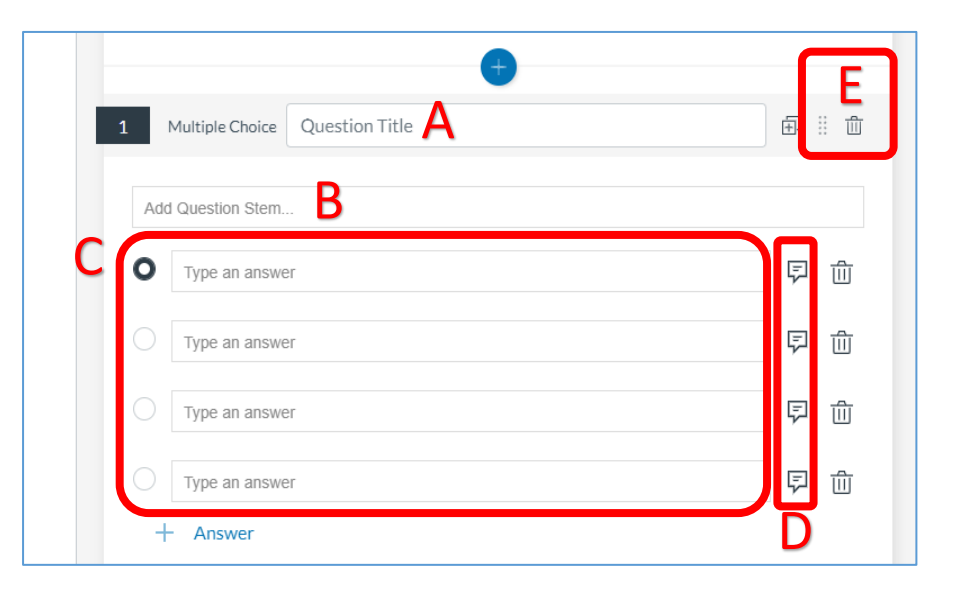

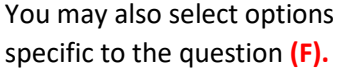

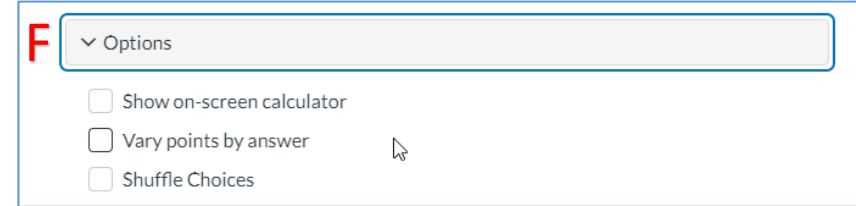

You can align the question to an outcome **(G)**, and add the question to an **item bank (H)**.

In the **Points field (I)**, adjust the point value for the question by entering a number or clicking the arrow buttons. To add general student feedback, click the **Feedback icon (J)**.

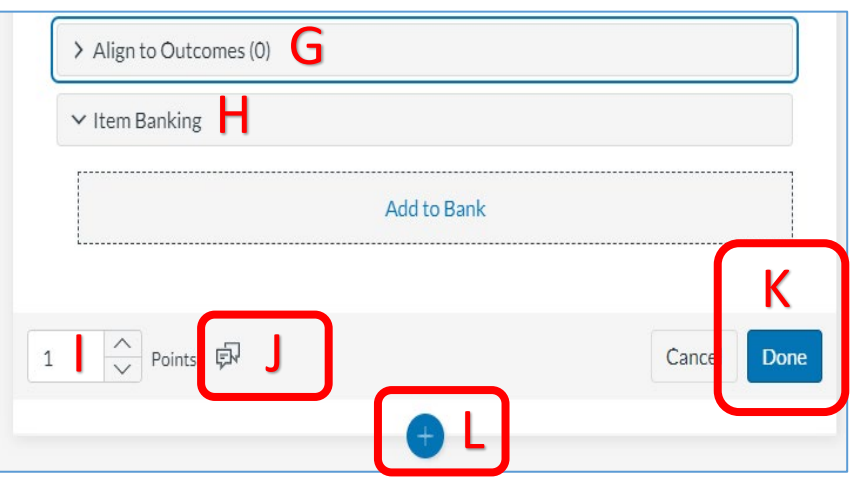

To save the question, click the **Done** button **(K)**.

To add another question click on the **Add** button **(L).**

Note: Essay questions do not include an answer field and must be graded manually.

#### Settings

Instructors can adjust delivery settings for a quiz in New Quizzes. These options adjust the way that a quiz is delivered to students.

New Settings which were not available in Classic Quizzes are: **Shuffle Questions**, **Allow Calculator** (Basic or Scientific), and **Allow clearing selection (Multiple Choice)**.

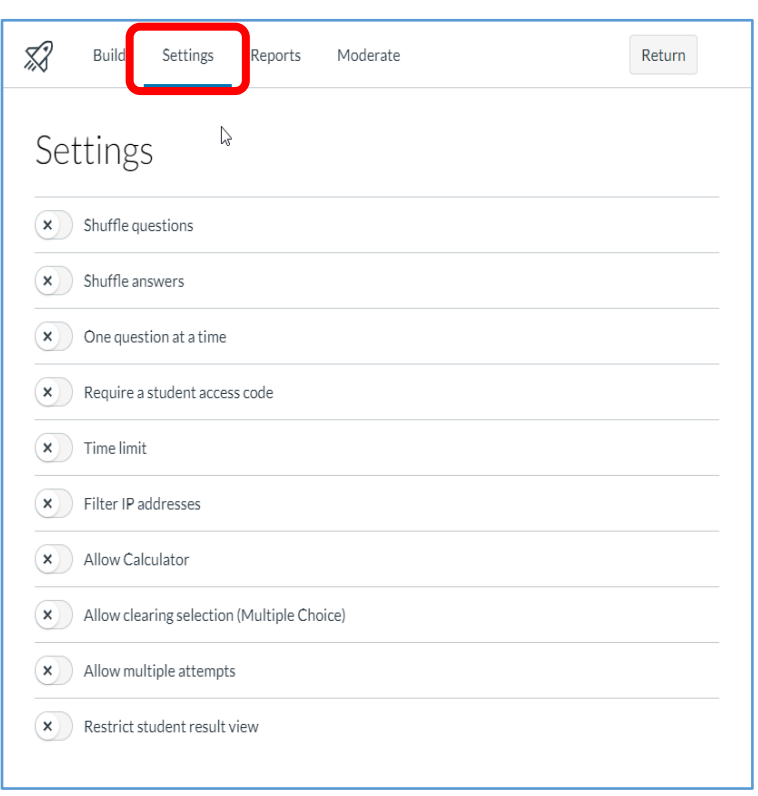

For more information on New Quiz Settings visit:

[https://community.canvaslms.com/t5/Instructor-Guide/How-do-I-manage-settings-for-a-quiz-in-New-](https://community.canvaslms.com/t5/Instructor-Guide/How-do-I-manage-settings-for-a-quiz-in-New-Quizzes/ta-p/581)[Quizzes/ta-p/581](https://community.canvaslms.com/t5/Instructor-Guide/How-do-I-manage-settings-for-a-quiz-in-New-Quizzes/ta-p/581) 

### Reports

New Quizzes includes quiz reports for admins and instructors to view student performance, including mastery of learning outcomes.

Example Item Analysis Below.

The Quiz Analysis includes statistics for overall quiz scores. These statistics include all students who have taken the quiz. The following statistics are available: High Score, Low Score, Mean Score, Standard Deviation, Mean Elapsed Time, Cronbach's Alpha.

In the Item Analysis section, you can view statistics for specific questions in a quiz. The following item analysis statistics are available:

Difficulty Index **[1]**: measures the proportion of students who answered the question correctly. Calculated by dividing ZP. **Build** Moderate Return Settings Reports Reports **Quiz and Item Analysis Outcomes Analysis**  $\mathbb{Z}$ 

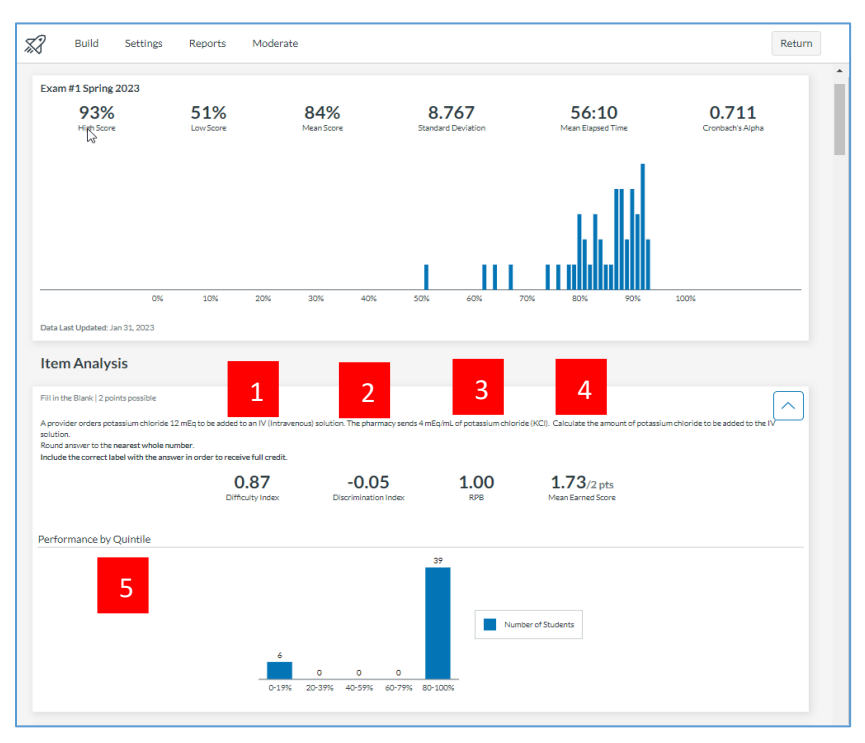

the number of correct answers by the number of times the item was included in the quiz.

Discrimination Index **[2]**: measures how well a question can tell the difference between students who do well on the exam and those who do not. Calculated by subtracting the bottom 27% of difficulty index scores from the top 27% of difficulty index scores.

RPB (Point-Biserial Correlation Coefficient) **[3]**: measures the correlation between a given item and the total score.

Mean Earned Score **[4]**: displays average point score.

The Answer Frequency Summary chart displays the number and percentage of students who selected each answer choice (Not Shown).

The Performance by Quintile bar chart displays the number of students who scored within each percentage quintile **[5]**.

### Moderate Student Attempts

Instructors can moderate student attempts, add extended time for individual students, and review students' answers.

The **Log (1)** allows you to see how the student participated in the quiz.

Accommodations **( 2 )** allows you to adjust the time settings for the student in the entire course, adding time per quiz or by time multiplier.

**Moderate ( 3 )** will open a window for an individual student. This window can be used to **Reopen** an attempt **( 4 )**, give **Additional Attempts ( 5 )** per student, and add **Time Adjustments** for this quiz only per student . **(6)**

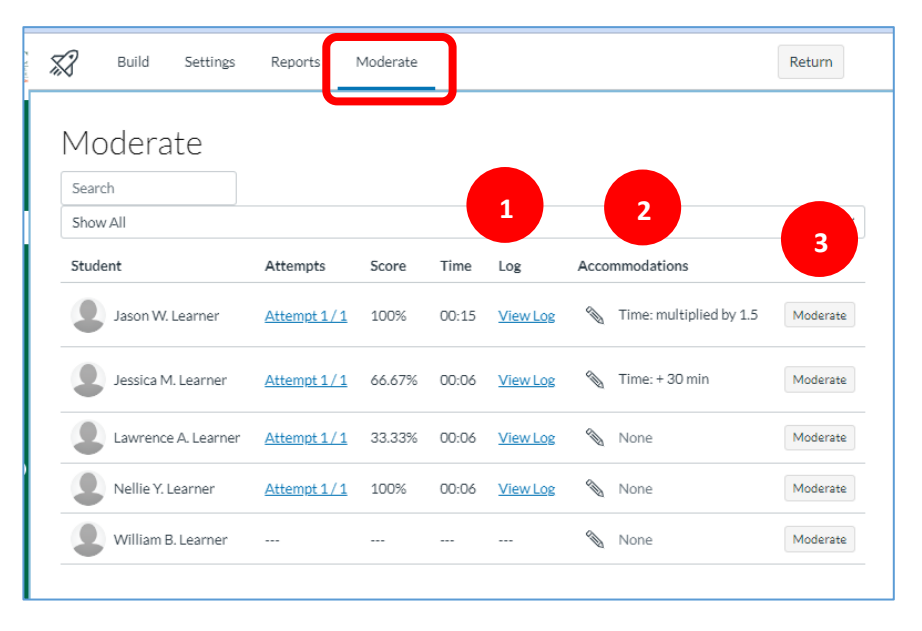

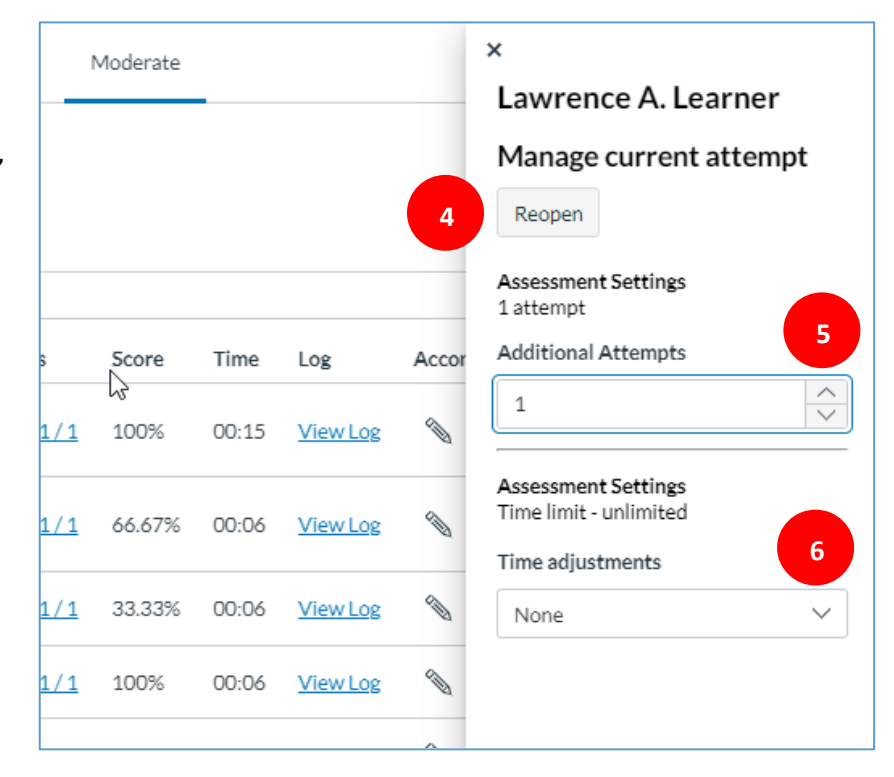

## <span id="page-6-0"></span>Benefits of New Quizzes

- Student accommodations apply across all quizzes in the course
- Additional question types such as ordering, formula, and stimulus
- Better performance and stability for large courses
- Print quizzes
- Duplicate quizzes
- Improved delivery settings, such as shuffling answer order, but locking certain options (e.g. "none of the above")
- Partial points for multiple answer, matching, and fill-in-the-blank question types
- Grade one question at a time view

## Limitations of New Quizzes

- Only migrate Classic Quizzes one at a time (no bulk or bank migration yet)
- New Quizzes uses the previous rich content editor; creating and editing content reverts to the old UI, and embedded audio/video and equation editing have limitations
- Not all question types are ADA compliant
- Partial points not available for all question types
- Course post policy does not automatically restrict students from viewing quiz results; set visibility separately in each quiz itself
- No export or download of quiz statistics
- Analysis report availability delayed up to 24 hours
- Users need to familiarize themselves with item banks, as they work a bit differently than classic question banks

#### **For More information on New Quizzes check out the Canvas Community Resources.**

New Quizzes FAQ's [https://community.canvaslms.com/t5/New-Quizzes-Resources/FAQ-New-](https://community.canvaslms.com/t5/New-Quizzes-Resources/FAQ-New-Quizzes/ta-p/243540)[Quizzes/ta-p/243540](https://community.canvaslms.com/t5/New-Quizzes-Resources/FAQ-New-Quizzes/ta-p/243540) 

What are New Quizze[s https://community.canvaslms.com/t5/Canvas-Basics-Guide/What-is-New-](https://community.canvaslms.com/t5/Canvas-Basics-Guide/What-is-New-Quizzes/ta-p/17)[Quizzes/ta-p/17](https://community.canvaslms.com/t5/Canvas-Basics-Guide/What-is-New-Quizzes/ta-p/17) 

New Quizzes Transition Toolkit [https://community.canvaslms.com/t5/New-Quizzes-Resources/New-](https://community.canvaslms.com/t5/New-Quizzes-Resources/New-Quizzes-Transition-Toolkit/ta-p/489704)[Quizzes-Transition-Toolkit/ta-p/489704](https://community.canvaslms.com/t5/New-Quizzes-Resources/New-Quizzes-Transition-Toolkit/ta-p/489704) 

New Quiz Settings[: https://community.canvaslms.com/t5/Instructor-Guide/How-do-I-manage-settings](https://community.canvaslms.com/t5/Instructor-Guide/How-do-I-manage-settings-for-a-quiz-in-New-Quizzes/ta-p/581)[for-a-quiz-in-New-Quizzes/ta-p/581](https://community.canvaslms.com/t5/Instructor-Guide/How-do-I-manage-settings-for-a-quiz-in-New-Quizzes/ta-p/581)